Office 2019 即将发布正式版了,新版的 Office 依然采用以往的 Click To Run (即点即用) 方式来安装,这会让许多小白不知如何自定义选项

虽然之前我也有发布过 Office Tool Plus, 但是对于小白来说, 显然是 OTL 更有优势, 下面 就让我来告诉大家如何使用 OTL 安装 office 并配置批量部署吧。

目前下载 OTL 只可以在 OTP 中下载, 部分原因使得我还没法直接提供下载。

OTP 官网: otp.landian.la

顺便贴上 PDF 版的教程: https://server.lancdn.com/landian/OfficeToolPlus/OTL-Config.pdf

如果想查看如何使用 OTL 安装 Office 2019 , 可以看这个(可以在 Win 7 上安装): https://server.lancdn.com/landian/OfficeToolPlus/OTL-Office-2019.pdf

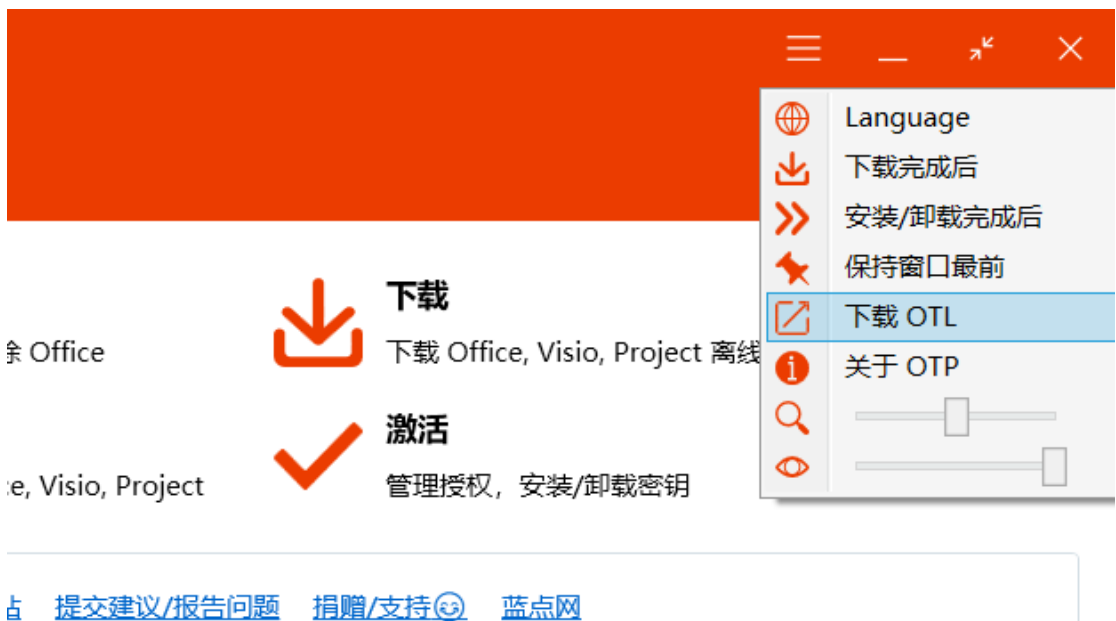

下载完成后, 在这里打开 OTL:

f: 757214454 微信群 Telegram E-Mail ice 中心 Office 安全中心 微软官方商城

打开 OTL 后, 你也可以在这里查看有关教程

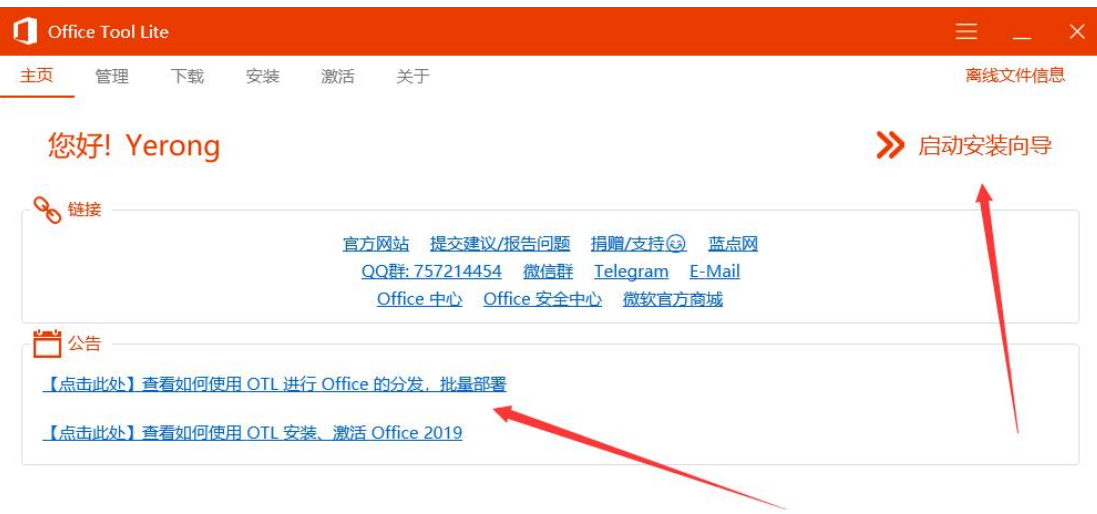

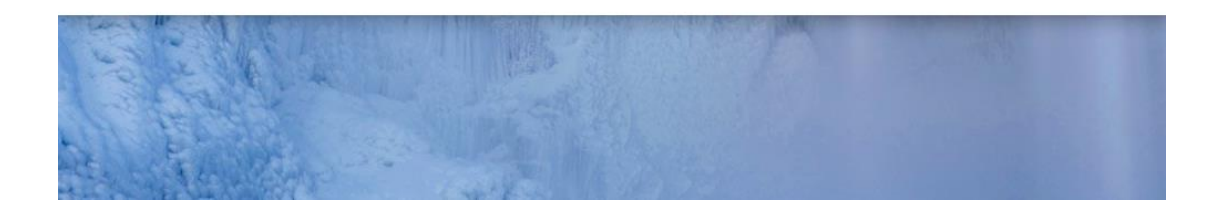

先来说说小白如何使用 启动安装向导,你会看到这个页面

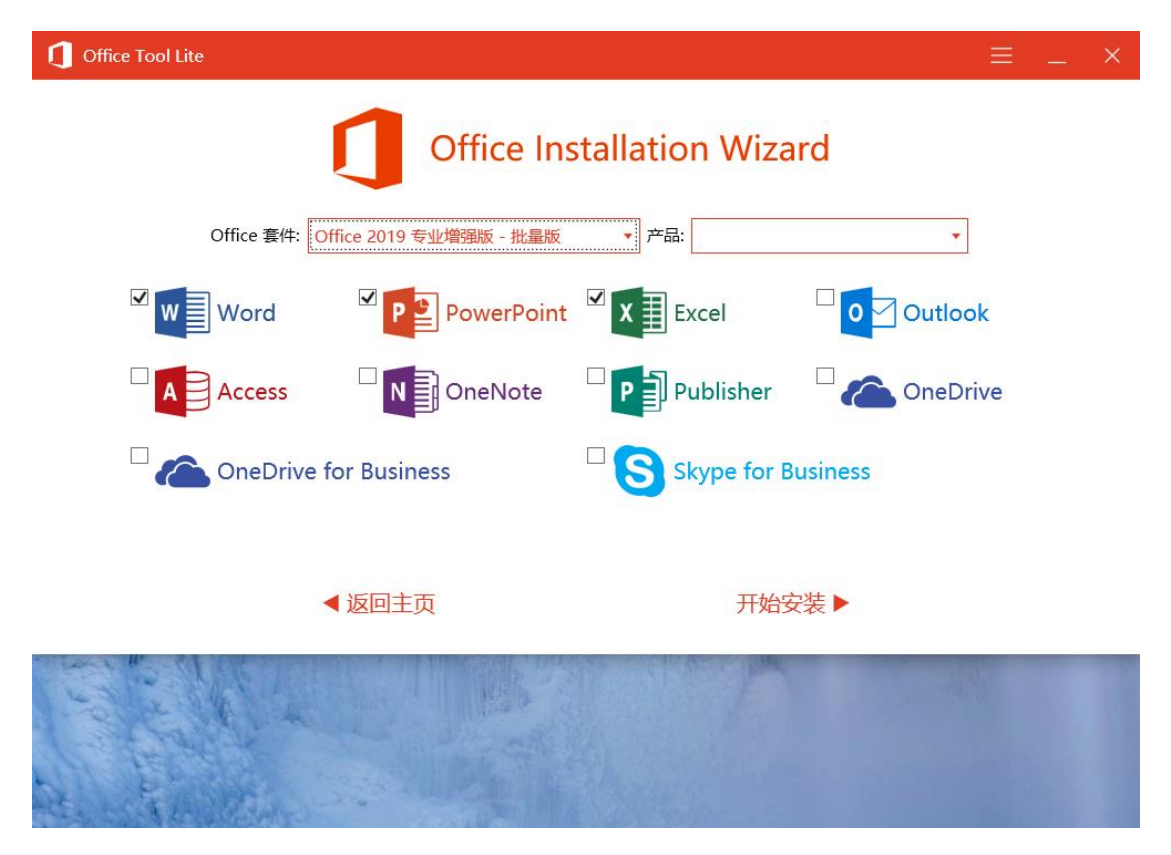

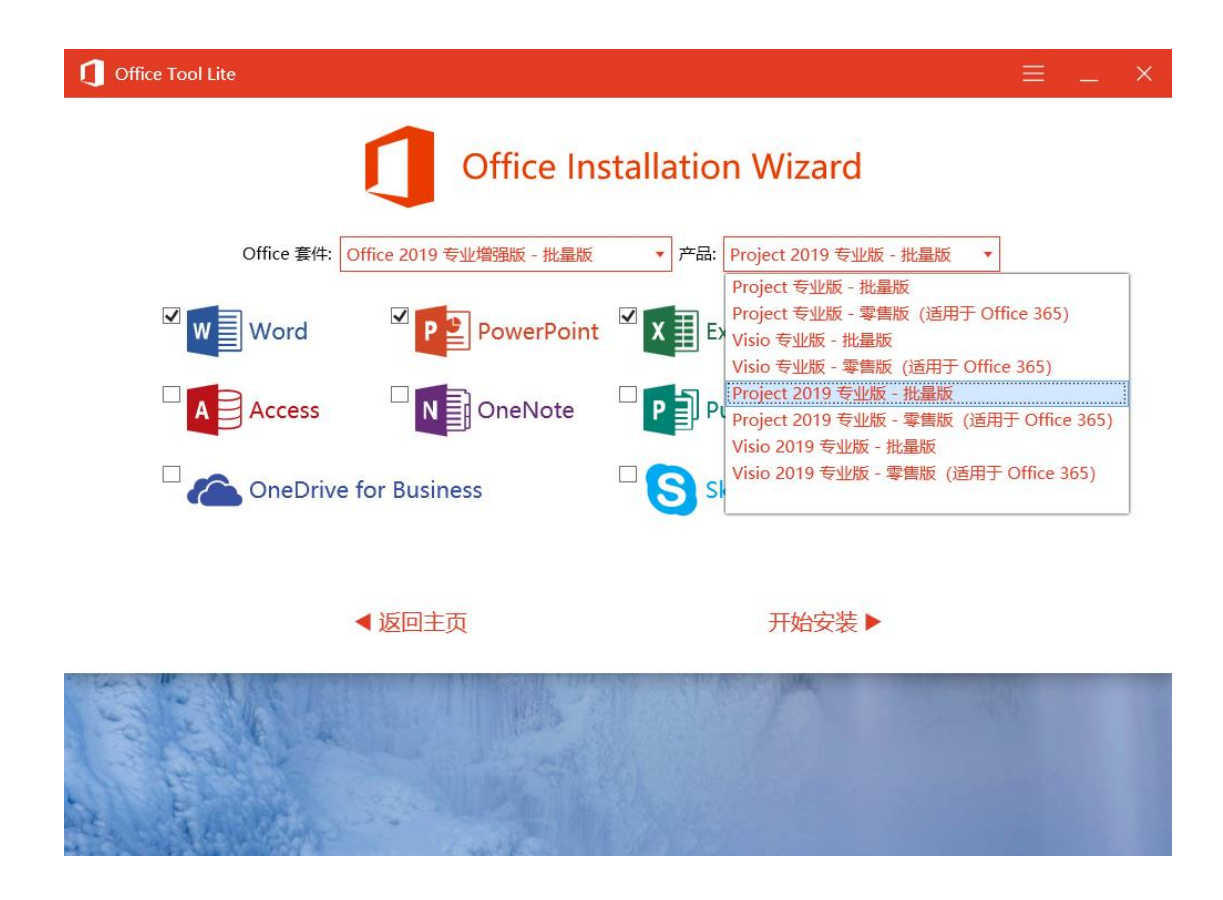

一般情况下都是使用 KMS 的方法进行激活的,所以在这里建议选择批量版的 Office、Visio 或 Project 有密钥的大佬可以选择零售版, 有 365 的土豪。。。请随意 选完套件和产品,再选择下 应用程序就可以开始安装了,对于小白来说,上手一点也不难

这里可以说下怎么配置批量部署,在公司或者分享给别人的时候很有用

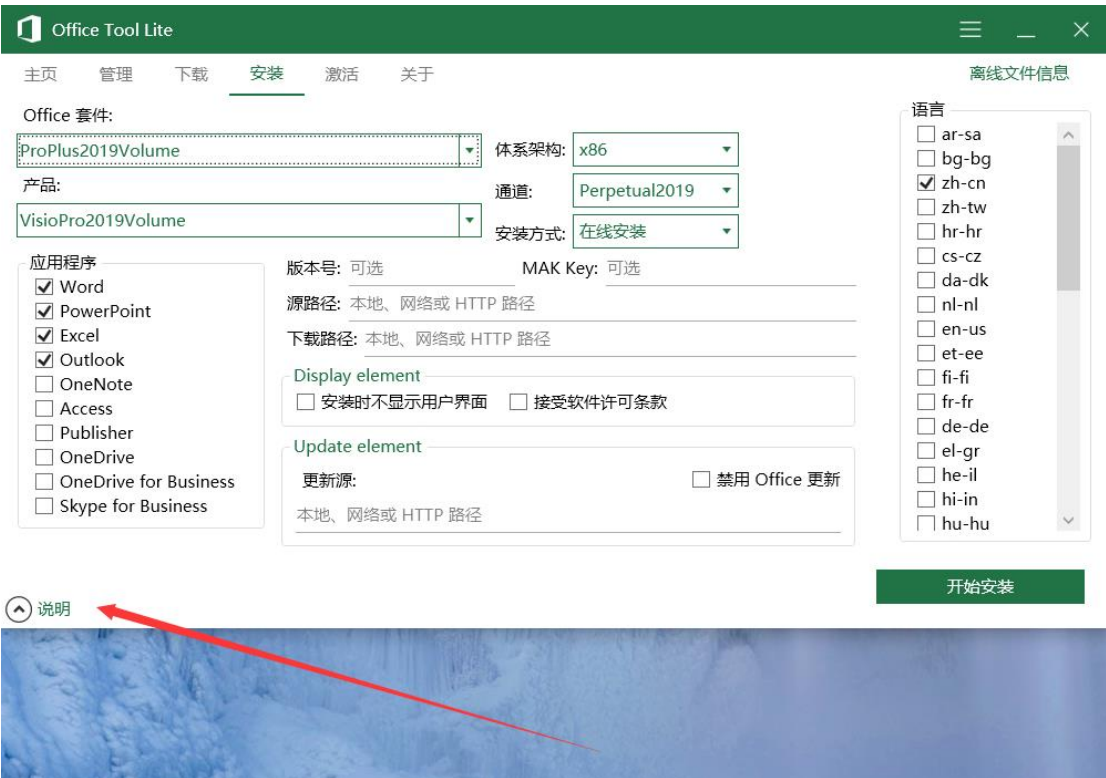

首先转到安装页面 在这里的话,你可以按照需求随意配置,没有什么限制。 Mak Key 表示的是批量激活密钥,如果你有并且想在安装的时候一同安装进去可以填写一 个,注意只能一个

套件和产品 ID 的对照在说明里面有,左下角打开说明看就行了。

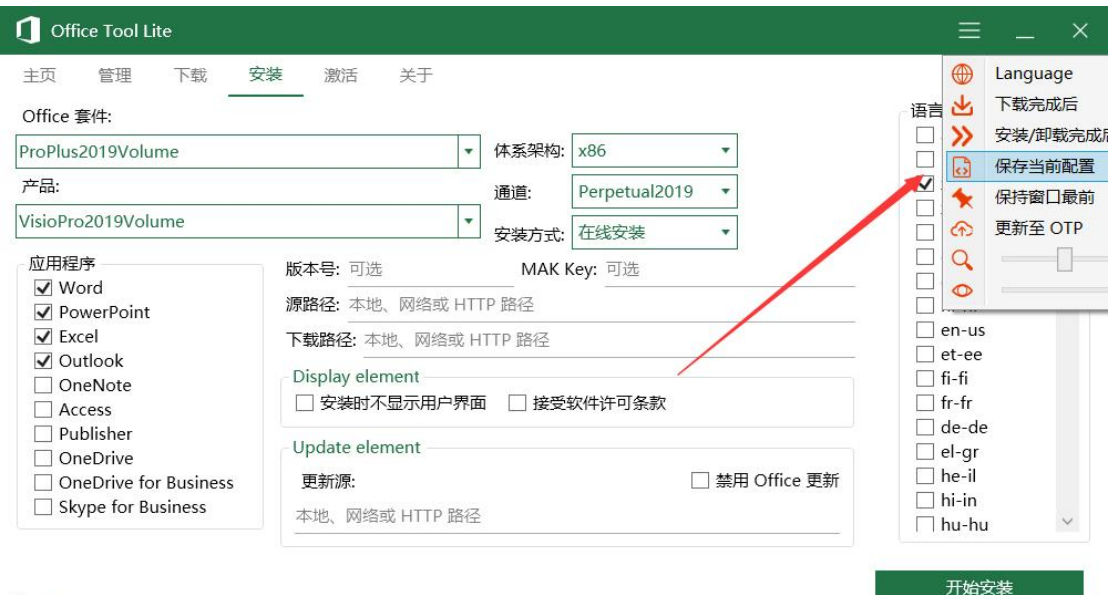

⊙ 说明

## 配置完成后,记得点击保存配置

## 保存之后,我们可以在 OTL 的目录看到这个文件

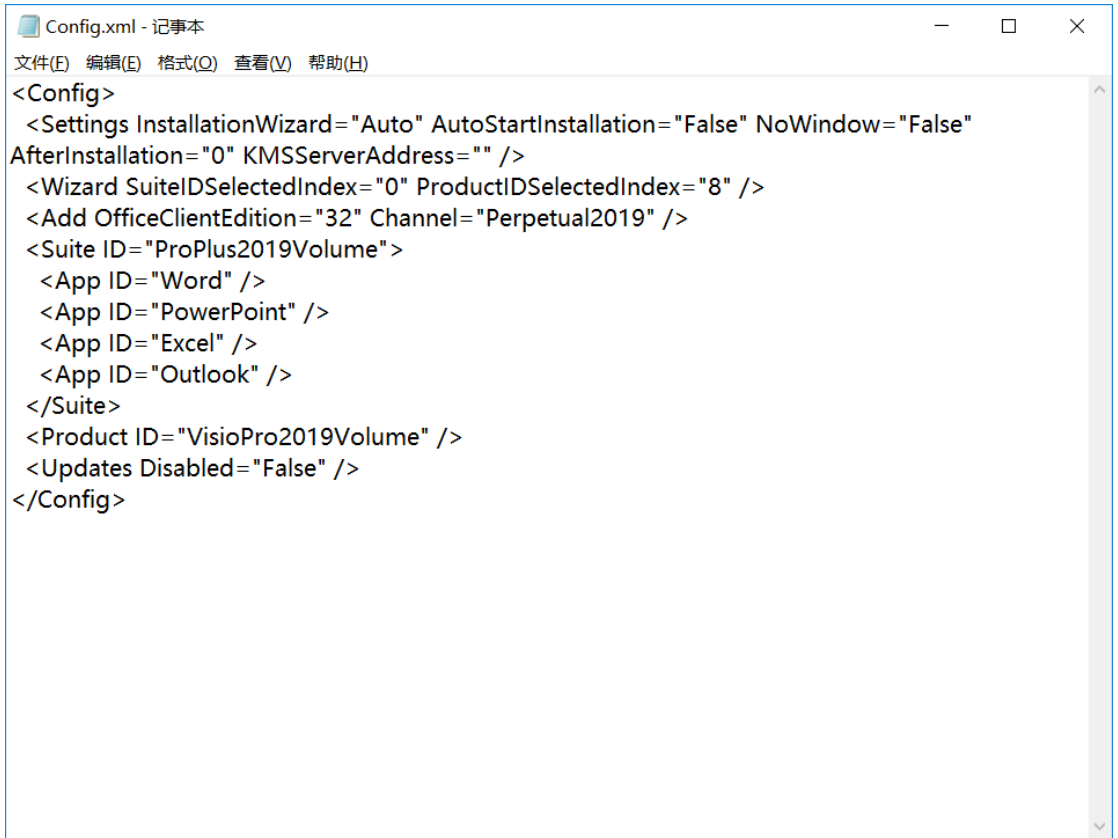

这里的大部分解释在程序链接里面附带的说明有

包括默认选择的是什么产品, 安装什么语言, 包括什么应用程序, 是否显示用户界面, 是 否启动就显示安装向导等等等等

不过我可以单独解释下 K MS 服务器地址(K MS Server Address)

如果你手动配置了这个选项(编写 XML 文件并保存),那么 OTL 一旦在安装 Office 成功 后,会尝试把这个地址应用到 Office 激活中。如果安装的是批量版的 Office, 那么这个配 置就会生效,第一次运行 Office 会自动尝试激活,一般没问题就是自动激活了。如果是零 售版或者其他版本的 Office, 则这个选项啥用也没有。

使用其他的参数可以做到后台静默安装等等,自动启动安装程序,对于大批量部署来说真 的很方便。

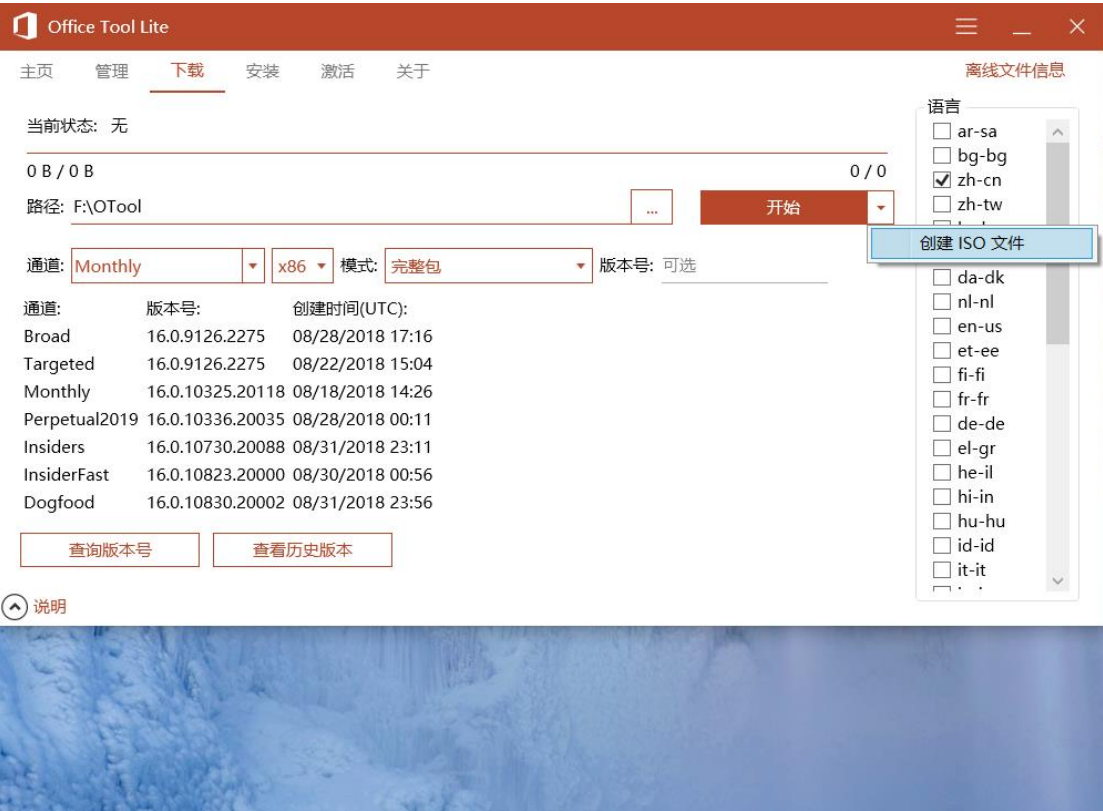

要制作 ISO 也很简单, 就是通过 OTL 下载好离线文件, 然后配置好, 保存文件, 写好静默 安装还是自动启动安装程序啥的,再创建 ISO 就好了,可以做到和微软发布的 ISO 类似, 双击自动安装,也可以弹出窗口让用户选择应用程序,例如 word, PowerPoint 之类的。

当然了,无论是 OTP 还是 OTL, 安装的都是原版的 Office, 没有任何破解,至于怎么激活 还得看用户个人,如果有微软的正规授权,那么激活了就是正版。

如果有什么问题或者建议,可以直接在下面提出,大家一起来讨论